## Инструкция по подключению к модулям Зной, КРУ/КСО/НКУ-Мнемо и использованию ПО ZnoySoft

- 1. Для подключения к модулю Зной (КРУ/КСО/НКУ-Мнемо, далее по тексту устройство) с помощью персонального компьютера (ПК) через интерфейс RS-485 как правило используются USB-адаптеры или Ethernet-адптеры.
- 2. Если адаптер никогда не подключался к конкретному ПК, необходимо установить соответствующие драйверы данного адаптера – комплектной программой установщиком либо вручную.
- 3. Подключаем адаптер к ПК. При этом, как правило, в диспетчере устройств появляется в секции «Параллельные и последовательные порты» соответствующий виртуальный СОМпорт (СОМ3, СОМ4, …), как показано на рисунке 1 (на ноутбуках данная секция вообще отсутствует, как правило, поэтому на них при подключении организуется секция с СОМпортом внутри).

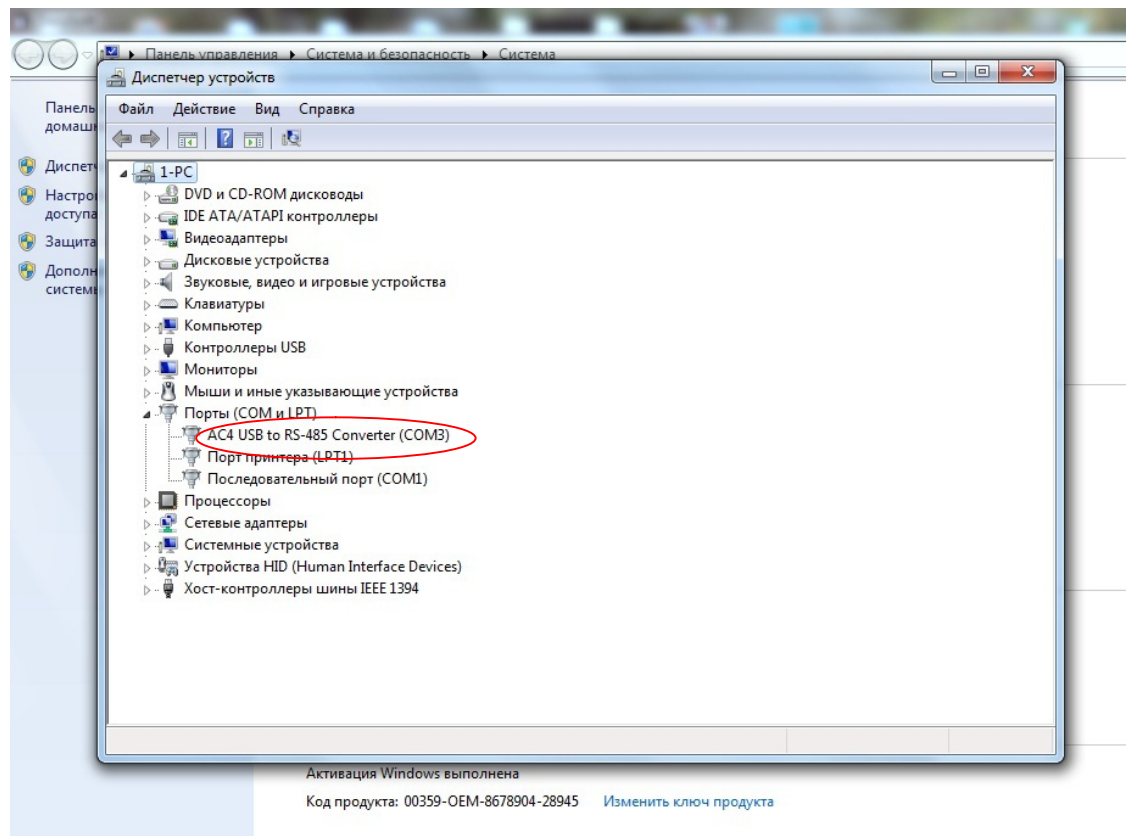

Рисунок 1

- 4. Запоминаем номер СОМ-порта.
- 5. Подаем напряжение питания на устройство.
- 6. Подключаем устройство к адаптеру RS-485.
- 7. Распаковываем архив, скачанный с сайта пароль на архив 1111.
- 8. Запускаем файл ZnoySoft.exe
- 9. Вид главного окна программы показан на рисунке 2.

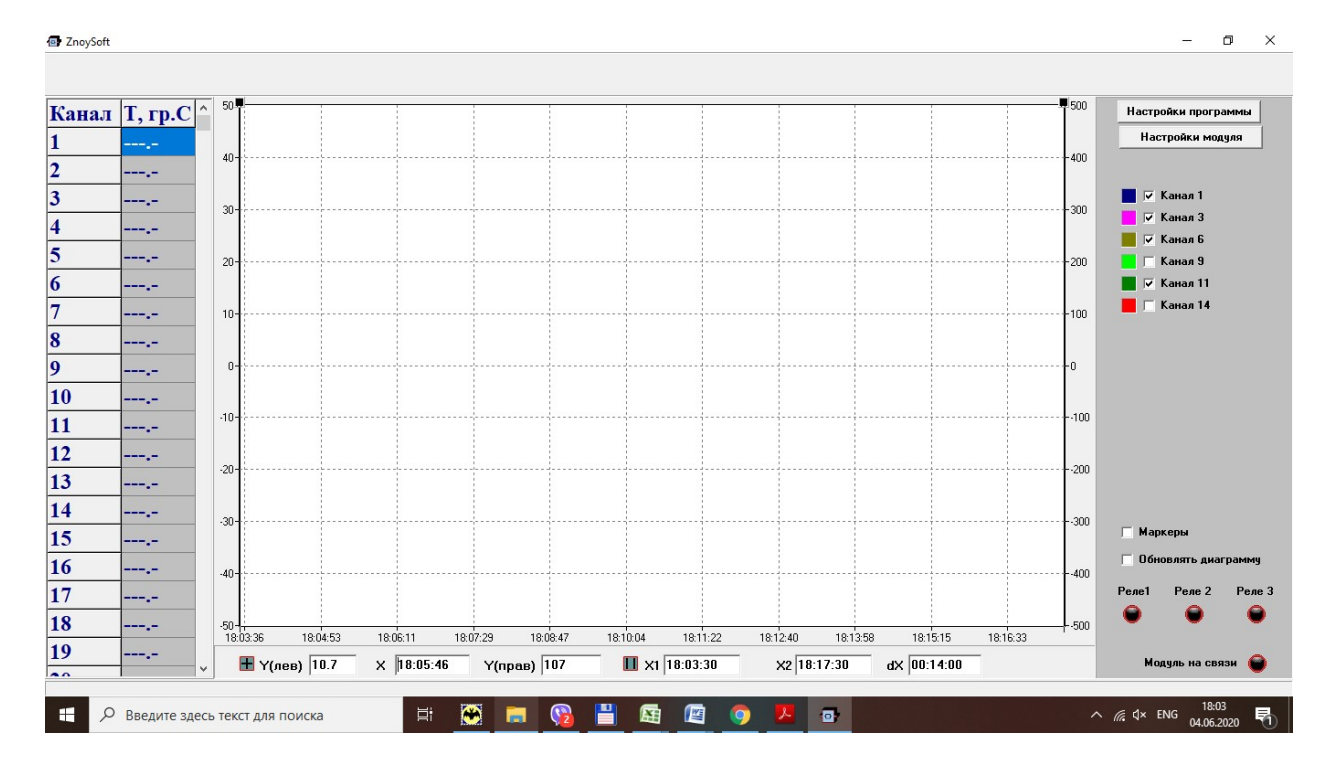

Рисунок 2

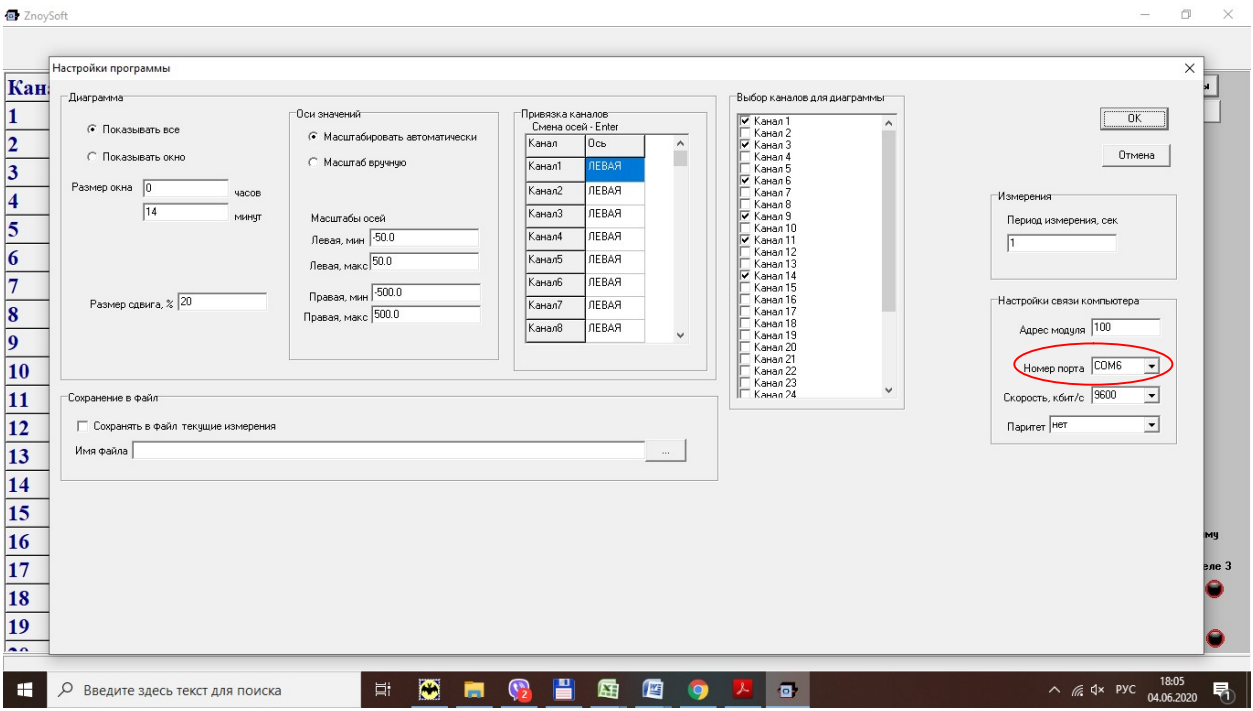

Рисунок 3

10. Далее нажимаем - Настройки программы - в окне Настроек программы в поле «Настройки связи» – выбираем номер СОМ-порта вашего адаптера, далее ОК - окно закроется - и в основном окне лампа « Модуль на связи» (правый нижний угол) должна зеленым загореться и в Амплитудах (левый верхний угол) появятся текущие амплитуды (рисунок 5).

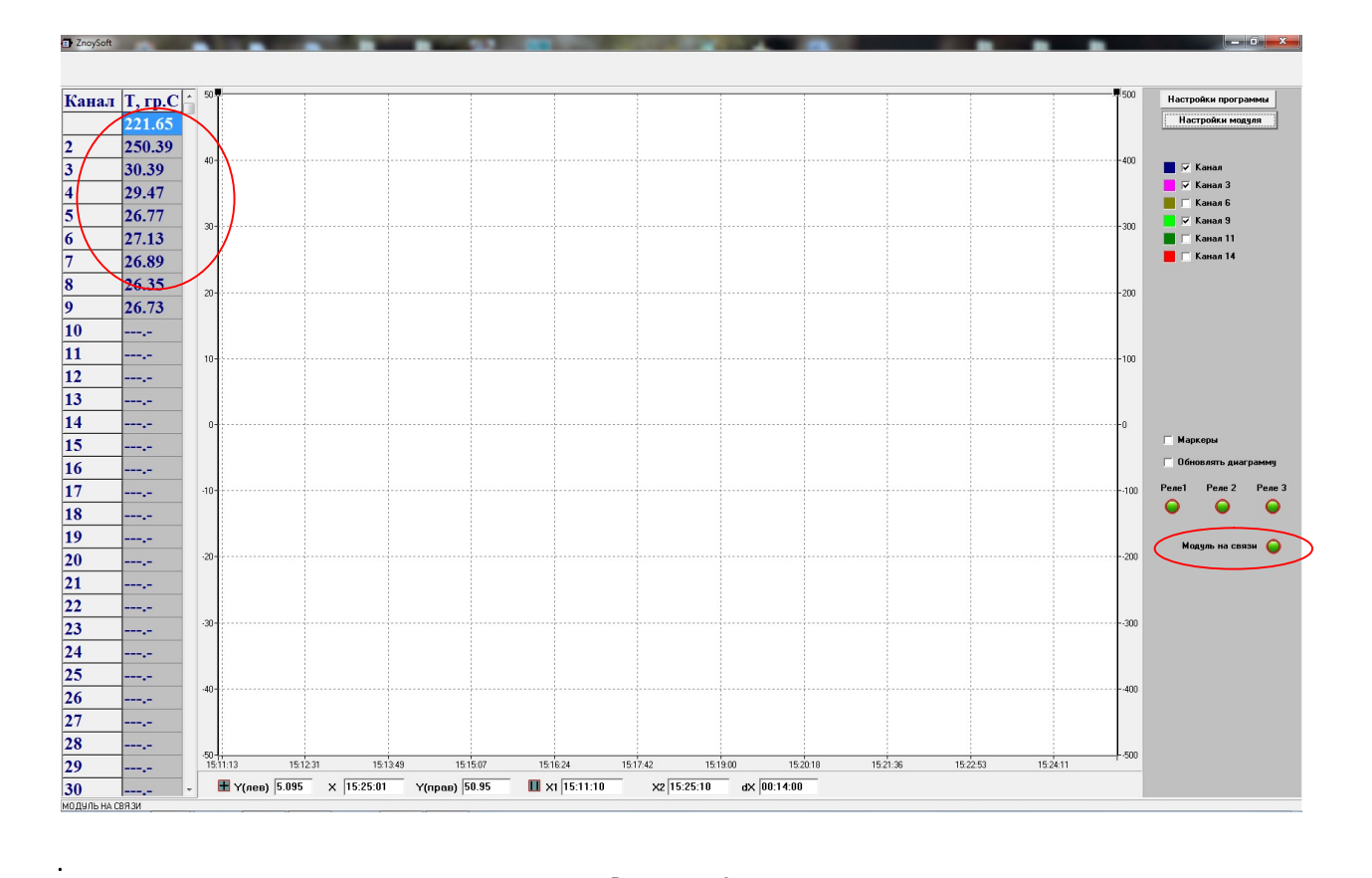

## Рисунок 4

11. Далее для изменения параметров нажимаем кнопку «Настройки модуля», откроется окно, для модуля КРУ/КСО/НКУ-Мнемо-03 – как на рисунке 5, для всех остальных модулей КРУ/КСО-Мнемо и модуля Зной, как на рисунке 6.

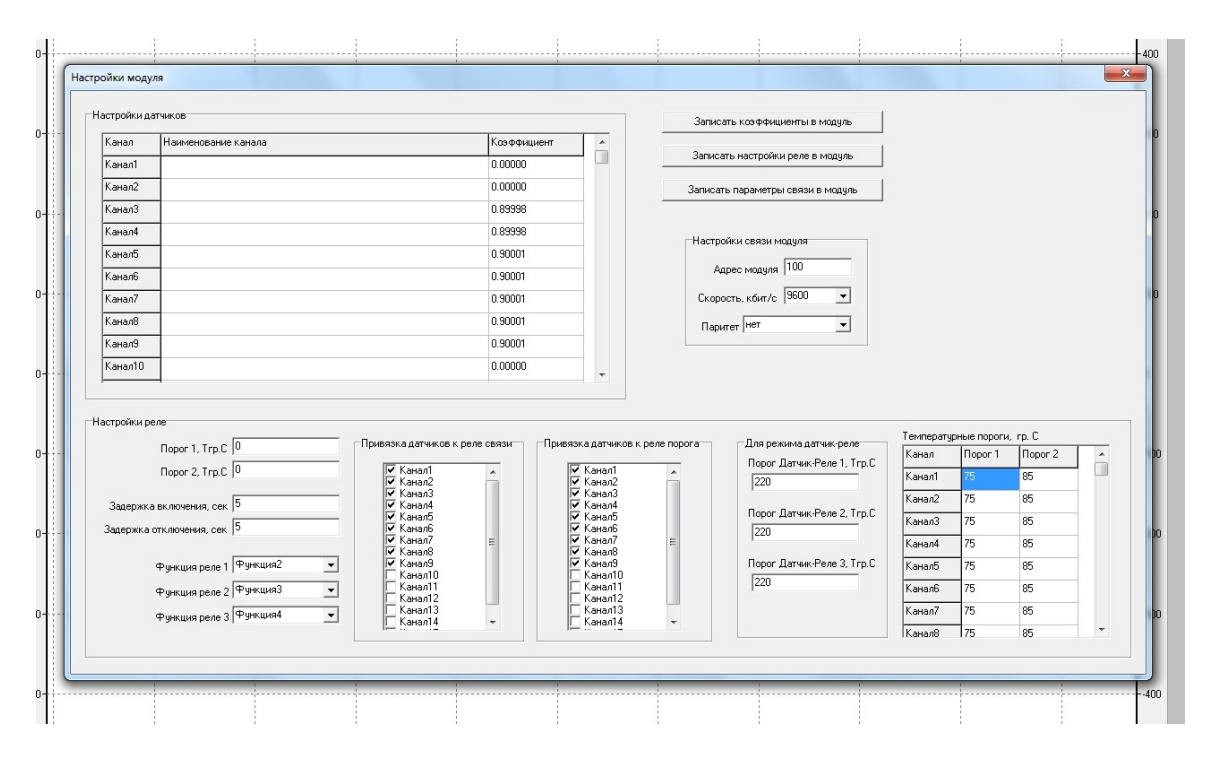

Рисунок 5. Настройки модулей Зной, КРУ/КСО-Мнемо-02, -04, -05

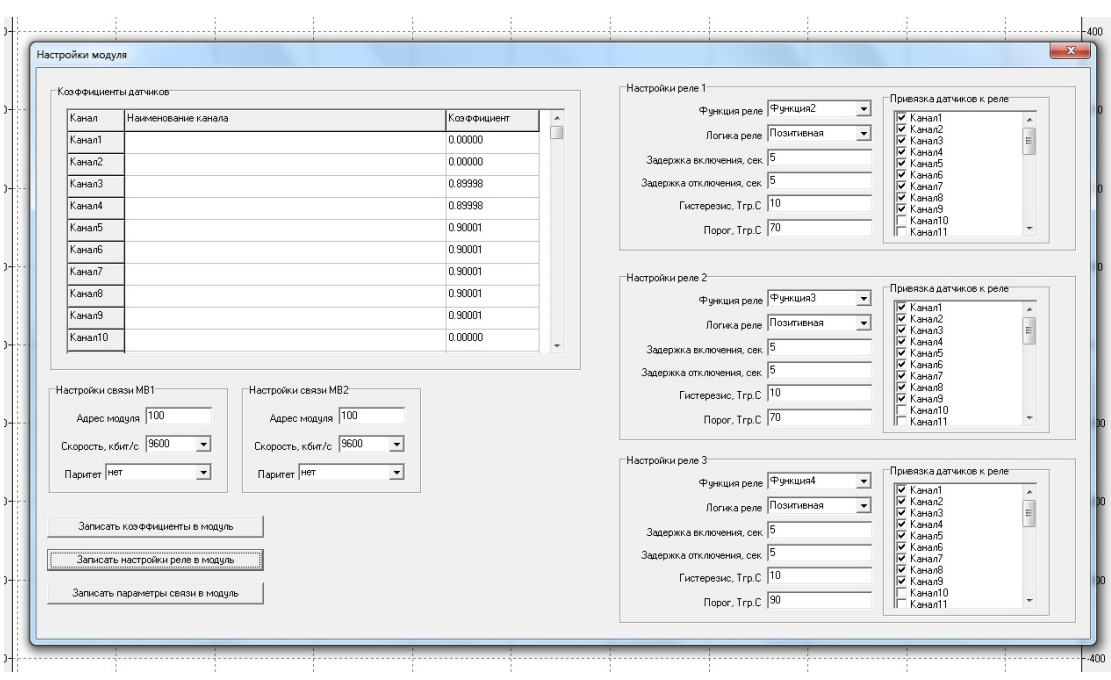

Рисунок 6. Настройки модуля КРУ/КСО/НКУ-Мнемо-03.

- 12. Настройки связи модуля (для модуля КРУ/КСО/НКУ-Мнемо-03 для двух портов MB1, MB2) – параметры связи по каналам RS-485.
- 13. Настройки реле модуля:
	- 1) Функция реле выбирается из списка, описание списка в опросном файле на модуль на сайте в разделе «Техническая документация»
	- 2) Логика реле (для модуля КРУ/КСО/НКУ-Мнемо-03) Позитивная реле включено при достижении условий функции, Негативная – реле отключено при достижении условий функции
	- 3) Задержка включения/Задержка отключения задержки срабатывания при включении и отключении
	- 4) Пороги 1,2 значения порогов для режима общих порогов для всех каналов температур, то есть, например, если хотя бы на одном из датчиков температуры, которые привязаны к Порогу 1, значение превысит установленное, сработает реле, в случае, если реле привязано к функции контроля температуры.
	- 5) Гистерезис разница температуры срабатывания и отпускания реле, например, если значение порога 1 установлено 70 градусов, а гистерезис установлен 5 градусов, то реле сработает при достижении значения датчика в 70 градусов, а отключится при температуре 70 – 5 = 65 градусов
	- 6) Привязка датчиков к реле связи если какому-то из трех реле назначена функция 2 – контроль связи с датчиками температуры, то в данном поле галочками выбираем те датчики, связь с которыми нужно отслеживать, реле с функцией 2 включено, если есть связь со всеми датчиками, которые отмечены галочками в данном поле, если хотя бы один из них теряет связь, реле отключается.
	- 7) Привязка датчиков к реле порога если для реле назначены функции 3 или 4 (это пороги 1 и 2 соответственно), то галочками в данном поле устанавливаем, по каким датчикам сигнализировать о превышении с помощью реле.
- 8) Пороги для режима Датчик-реле режим, когда три датчика привязываются к трем реле, каждый датчик к своему реле, образую три пары простых регуляторов температуры.
- 9) Температурные пороги (поканально) для режима, когдакаждому датчику могут быть назначены собственные порог 1 и порог 2, реле при этом будут работать так же, но срабатывать по индивидуальным порогам каждого датчика температуры.
- 14. Настройки датчиков таблица коэффициентов теплоизлучения всех подключенных к модулю датчиков, значения доступны для изменения, но нужно знать, почему мы меняем данные коэффициенты и придерживаться соответствующих правил.
- 15. После изменения параметров связи нажимаем «Записать параметры связи в модуль» для сохранения новых параметров
- 16. После изменения параметров реле нажимаем «Записать параметры реле в модуль» для сохранения новых параметров.
- 17. После изменения коэффициентов теплоизлучения нажимаем «Записать коэффициенты в модуль» для сохранения новых коэффициентов.